## Invoering van Grafana en gebruik ervan Ī

# Inhoud

Inleiding Wat is Grafana? Hoe werkt de bewaking voor CPS? Hoe werkt gegevensverzameling? Gebruikers in Grafana URL's om verbinding te maken met Grafana Een dashboard maken in Grafana

# Inleiding

Dit document beschrijft Grafana en hoe de controle bij Cisco Policy Suite (CPS) wordt uitgevoerd.

# Wat is Grafana?

Grafana is Graphite Webapp. Graphite is een opensource-monitoring-tool voor het opslaan en bekijken van gegevens uit tijdreeksen.

Grafiek bestaat uit drie softwarecomponenten:

- koolstof
- luidspreker
- Grafiet Webapp (Grafana)

# Hoe werkt de bewaking voor CPS?

- CPS systeem- en toepassingsstatistieken en belangrijke prestatie-indicatoren worden door 1. het systeem verzameld en met behulp van een op browser gebaseerd grafisch meetinstrument voor controle weergegeven.
- 2. De lijst met beschikbare statistieken in CPS wordt geconsolideerd in een Excel-spreadsheet.
- 3. Deze spreadsheet is te vinden op de genoemde locatie op de clustermanager VM:

/var/qps/install/current/scripts/documents/QPS\_statistics.xlsx

## Hoe werkt gegevensverzameling?

- 1. De toepassing schrijft gegevens over JMX-boten. JMX hier is Java Management Uitbreidingen.
- 2. Verzamelde klanten lopen op alle CPS virtuele machine zoals beleidsserver, d.w.z. qns, beleidsregisseur, d.w.z. taakverdeler en sessionhouder. Het haalt de gegevens uit de JMXbundels op met JMX plug-in (jmxplugin.conf), gegevens worden direct geschreven om te verzamelen in het geval van een sessie.
- 3. Verzamelde klanten druk dan gegevens om het verzamelknooppunt op de pc01 te bekijken, wordt het configuratiebestand van de verzamelde daemon.conf verzameld.
- Het verzamelde hoofdknooppunt stuurt de verzamelde gegevens op hun beurt naar de 4. grafietdatabase op de pc01.
- 5. De grafietdatabase slaat systeemgerelateerde statistieken op, zoals CPU-gebruik, geheugengebruik en Ethernet-interfacestatistieken, evenals applicatieberichttellers zoals Gx, Gy en Sp.
- 6. Carbon cache schrijft deze gegevens naar de Whisper-database, de database configuratie bestanden die hier worden gebruikt zijn storage-schemas.conf & reschrijf-rules.conf.
- 7. Grafana trekt vervolgens deze gegevens van Whisper database configuratiebestand wsgi.conf & 25-grafiet.conf, omdat we de query uitvoeren in een transplantana GUI.

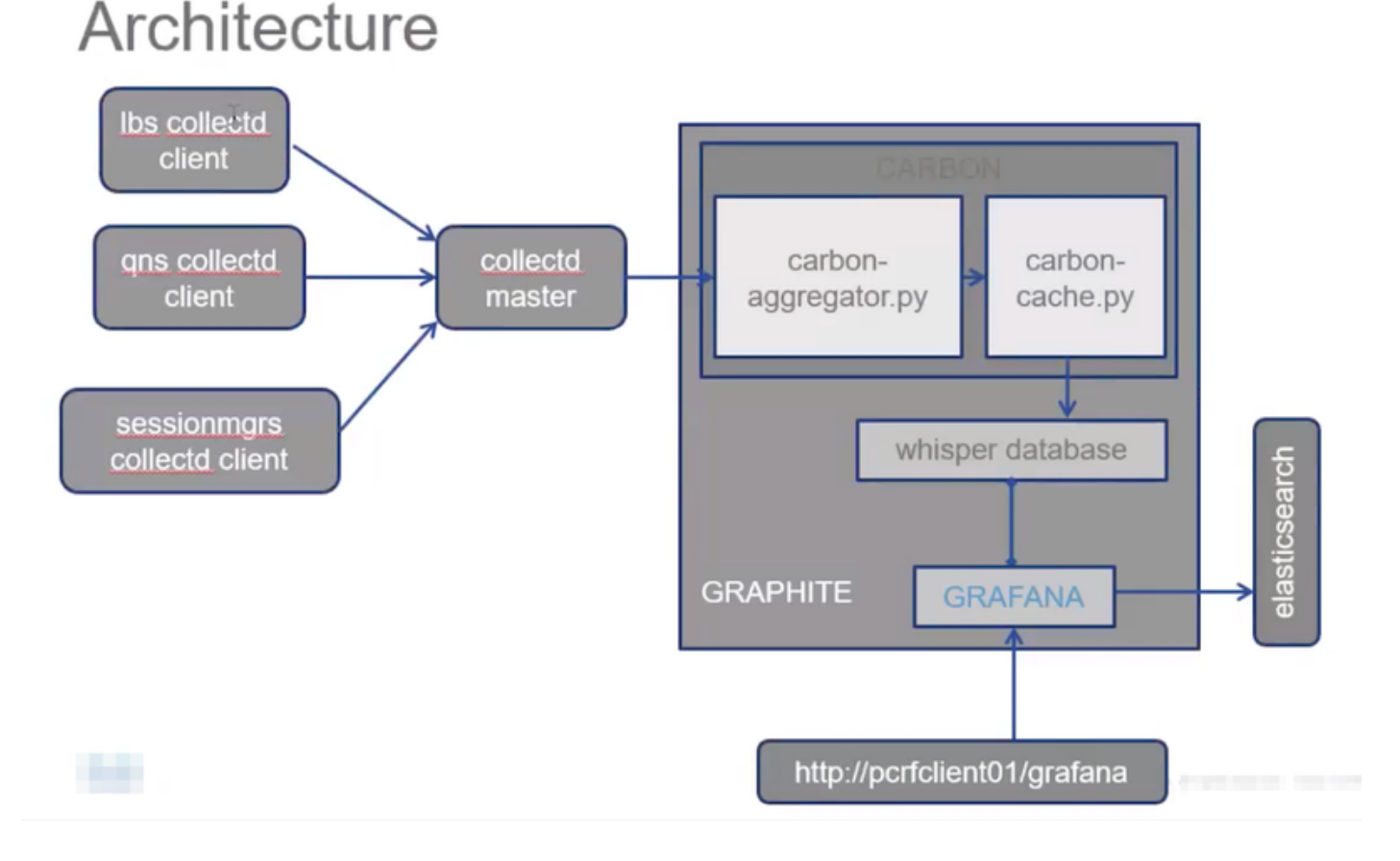

# Gebruikers in Grafana

Gebruikers moeten geauthentiseerd zijn om toegang tot Grafana te krijgen. Er worden geen standaardgebruikers meegeleverd.

Opdracht om een gebruiker toe te voegen:

Uitvoeren vanaf Cluster Manager

#### /usr/bin/htpasswd-s/var/www/html/html/htpasswd <gebruikersnaam>

Opdracht om een gebruiker te verwijderen:

Uitvoeren vanaf Cluster Manager

#### /usr/bin/htpasswd -D/var/www/html/html/htpasswd <gebruikersnaam>

Na toevoeging of verwijdering van een Grafana-gebruiker :

- 1. Kopieer het .htwd-bestand handmatig van pc-client01 VM naar de pc02 VM.
- 2. Draai deze opdracht om de informatie tussen twee OAM (PCclient) VMs te synchroniseren

/var/qps/bin/support/grafana\_sync.sh

### URL's om verbinding te maken met Grafana

Voor HA-instellingen gebruikt u een taakverdeling (LB) virtuele IP's voor aansluiting:

https://<lbvip01>:9443/grafana

Voor allen in één instelling kunt u de IP-beheersoftware gebruiken om verbinding te maken:

htttp://<ip>>:80/grafana

Opmerking: URL's zijn ook aanwezig in de uitvoer van script over.sh.

### Een dashboard maken in Grafana

Stap 1. Meld u aan via Admin-gebruiker. Het dashboard kan worden gemaakt zoals in de afbeelding:

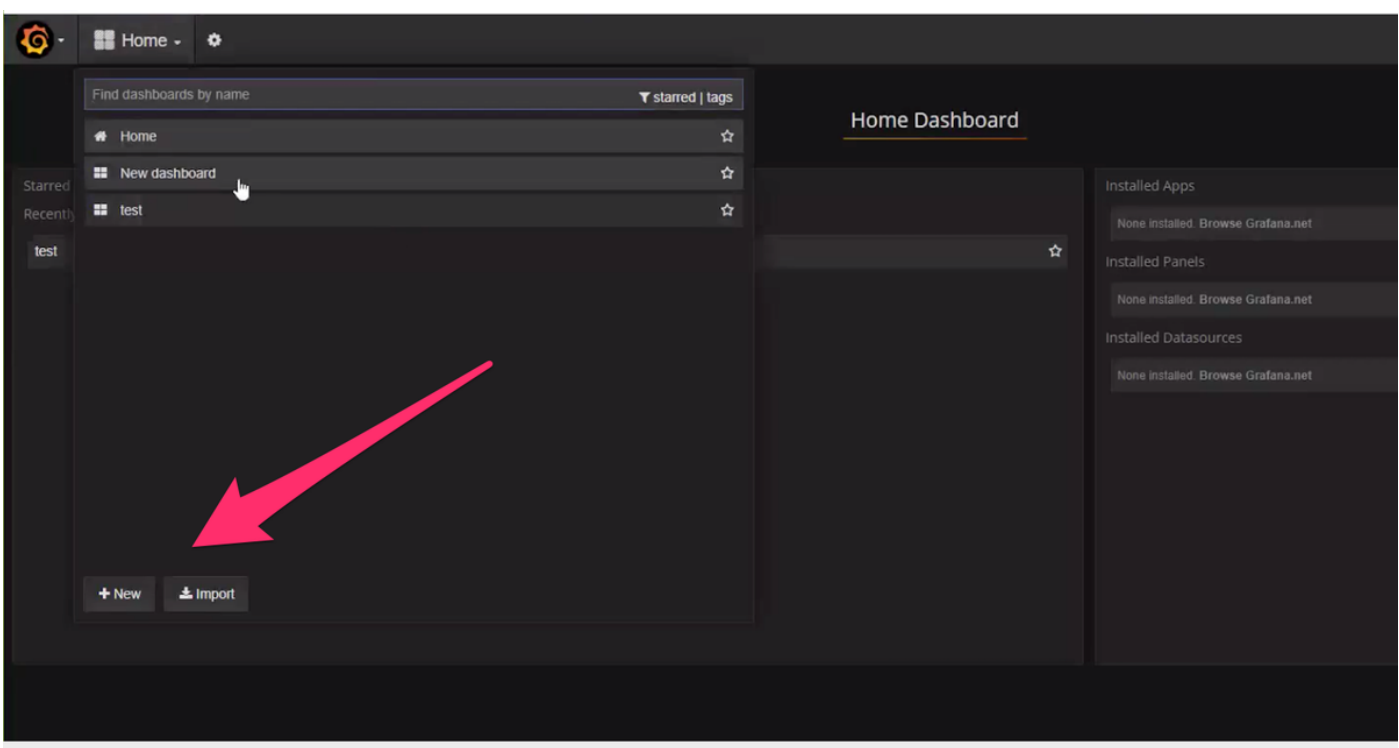

Stap 2. Selecteer een nieuw dashboard of importdashboard dat vanuit een andere omgeving geëxporteerd wordt.

Zo wijzigt u de instellingen op het dashboard in overeenstemming met de vereisten:

Stap 1. Navigeer naar Instellingen op de linkerbovenhoek van de pagina.

Stap 2. Onder Instellingen kunt u opties krijgen om metagegevens, koppelingen, tijdinstellingen enz. toe te voegen zoals in de afbeelding:

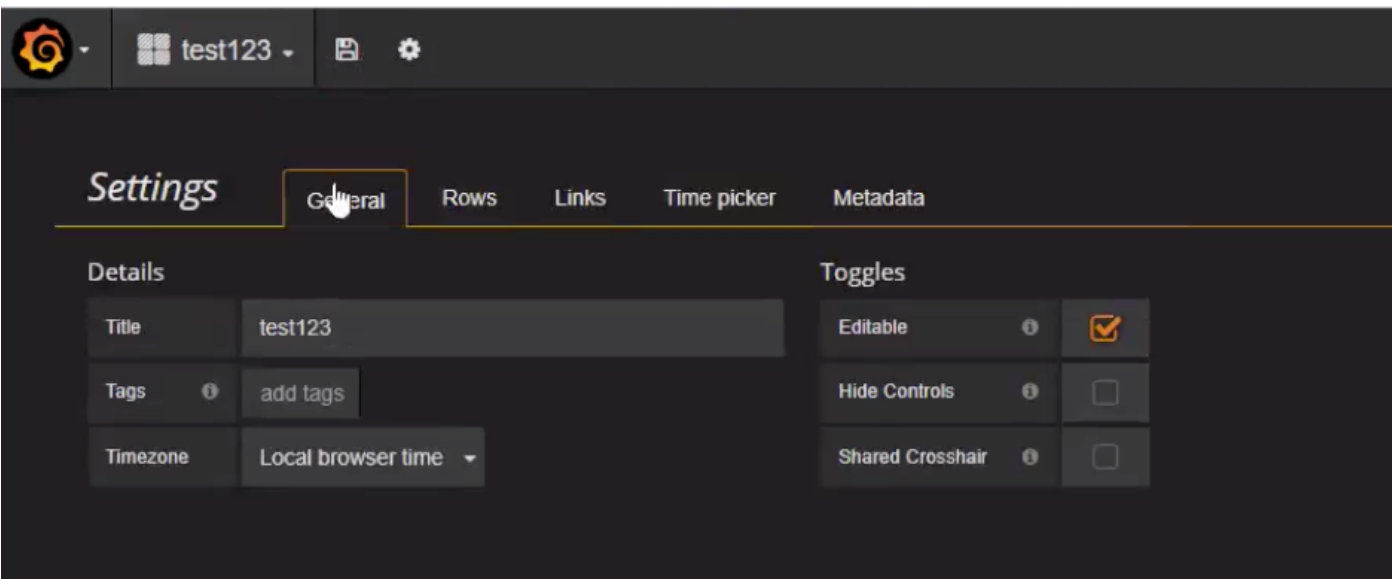

Zo schrijft u een query:

Stap 1. Selecteer 3 horizontale balken aan de linkerkant.

Stap 2. Navigeer Add Panel > Graph, zoals in de afbeelding.

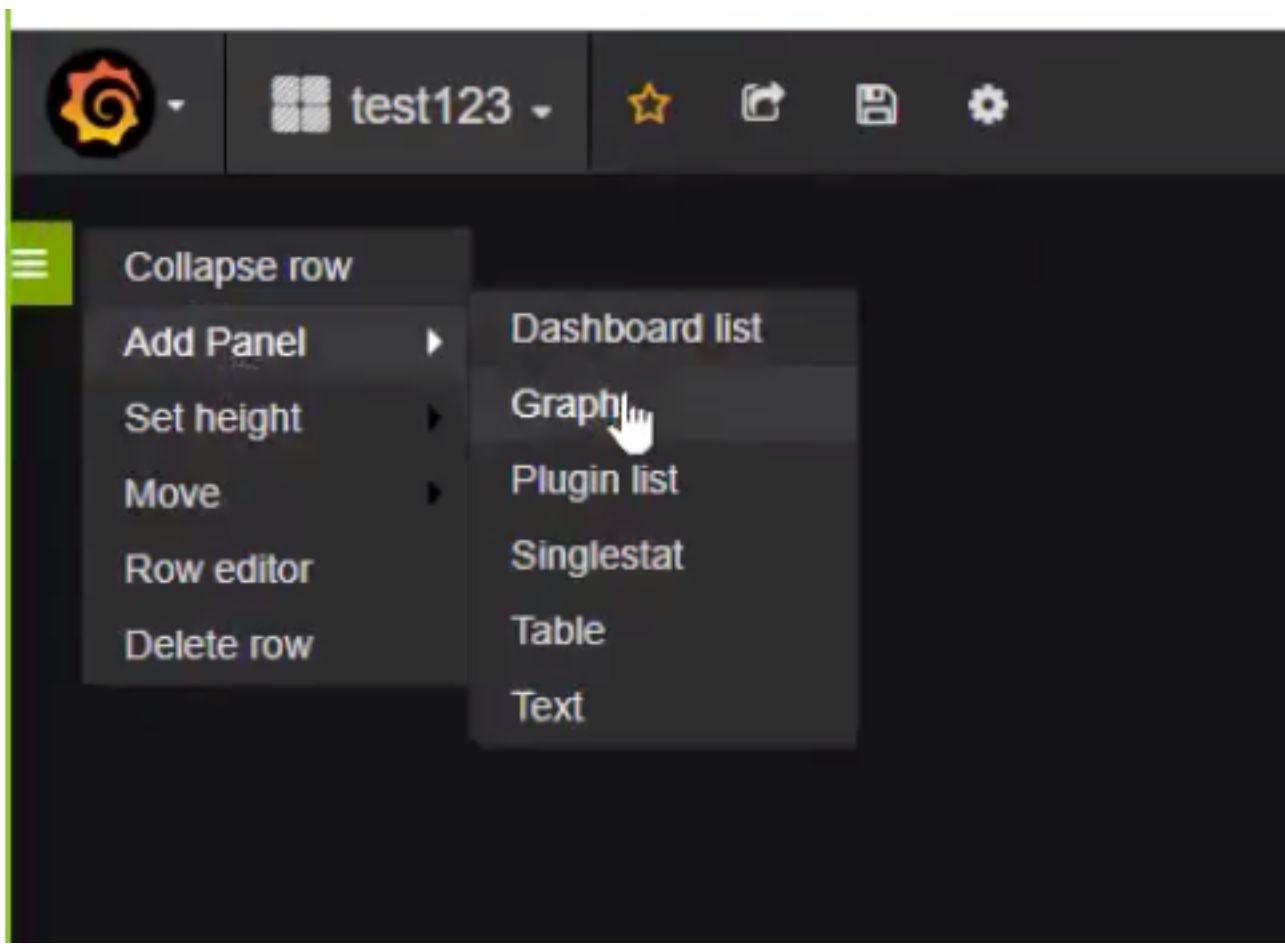

Stap 3. Klik op Selecteer metriek zoals in de afbeelding om een query toe te voegen.

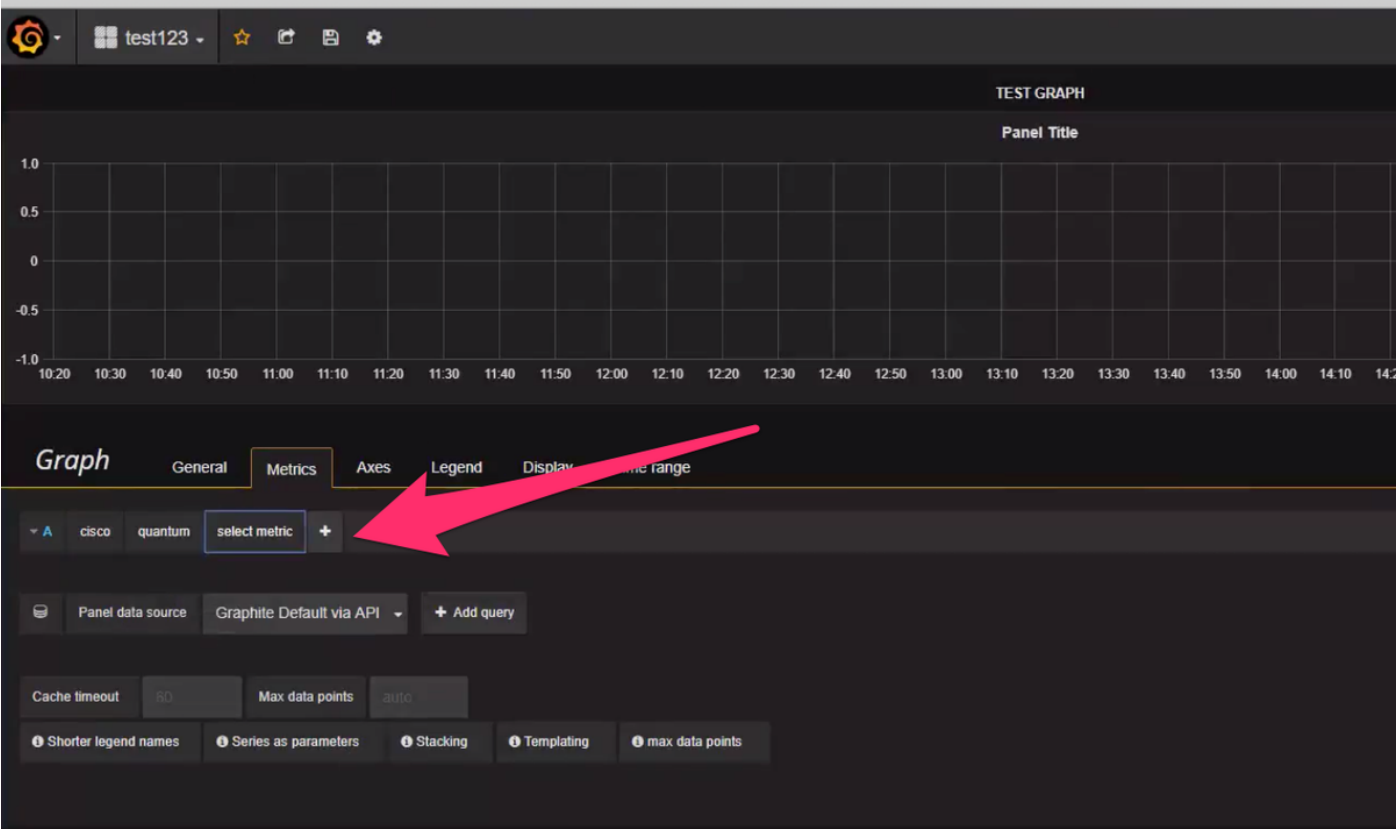

Voorbeeld:

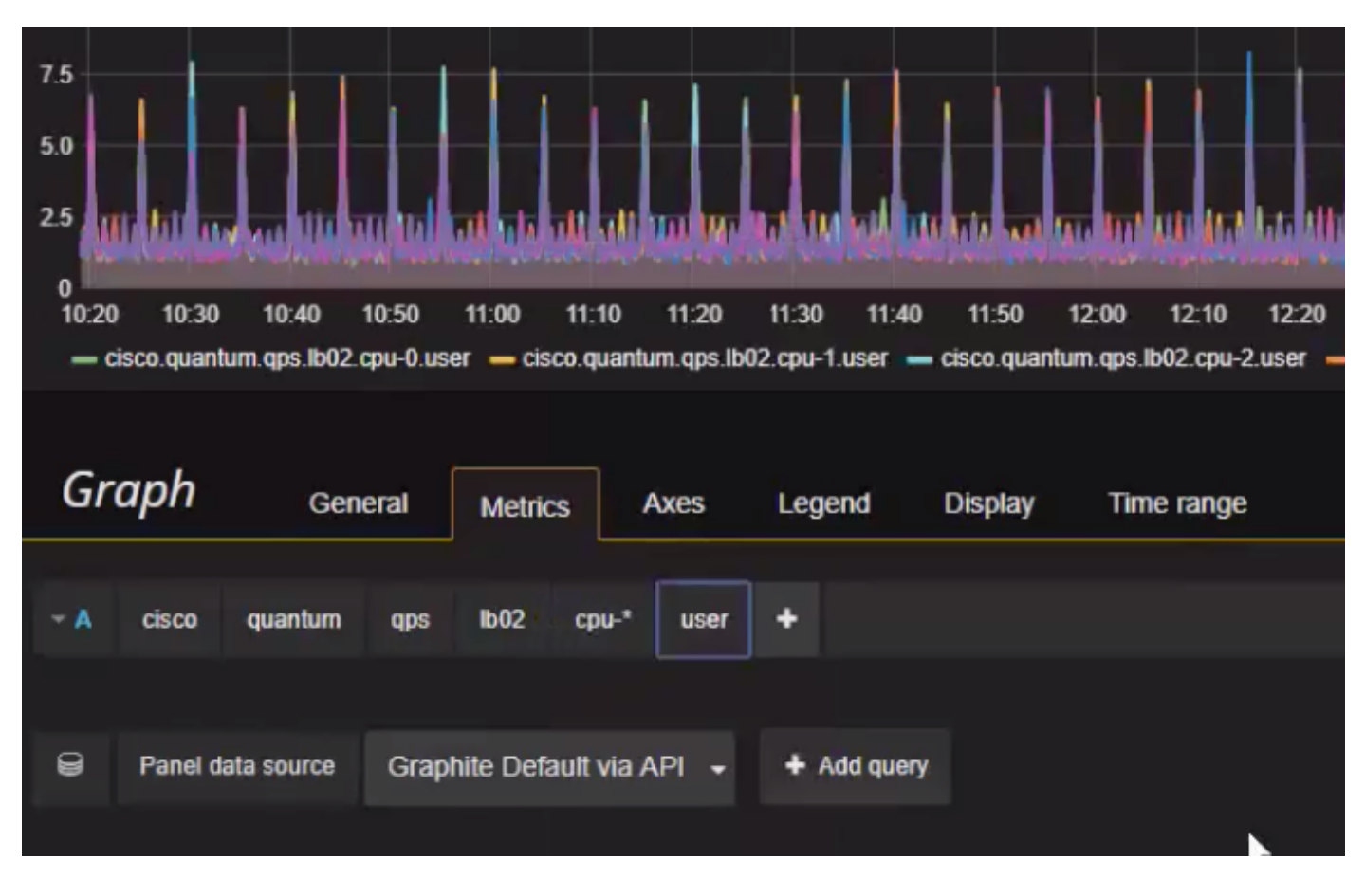

Zo exporteert u of snapshot:

Stap 1. Selecteer het uitvoerteken in de bovenste balk.

Stap 2. U kunt het dashboard naar JSON-bestand exporteren of een interne link naar het

dashboard verkrijgen of de foto van het dashboard nemen zoals in de afbeelding.

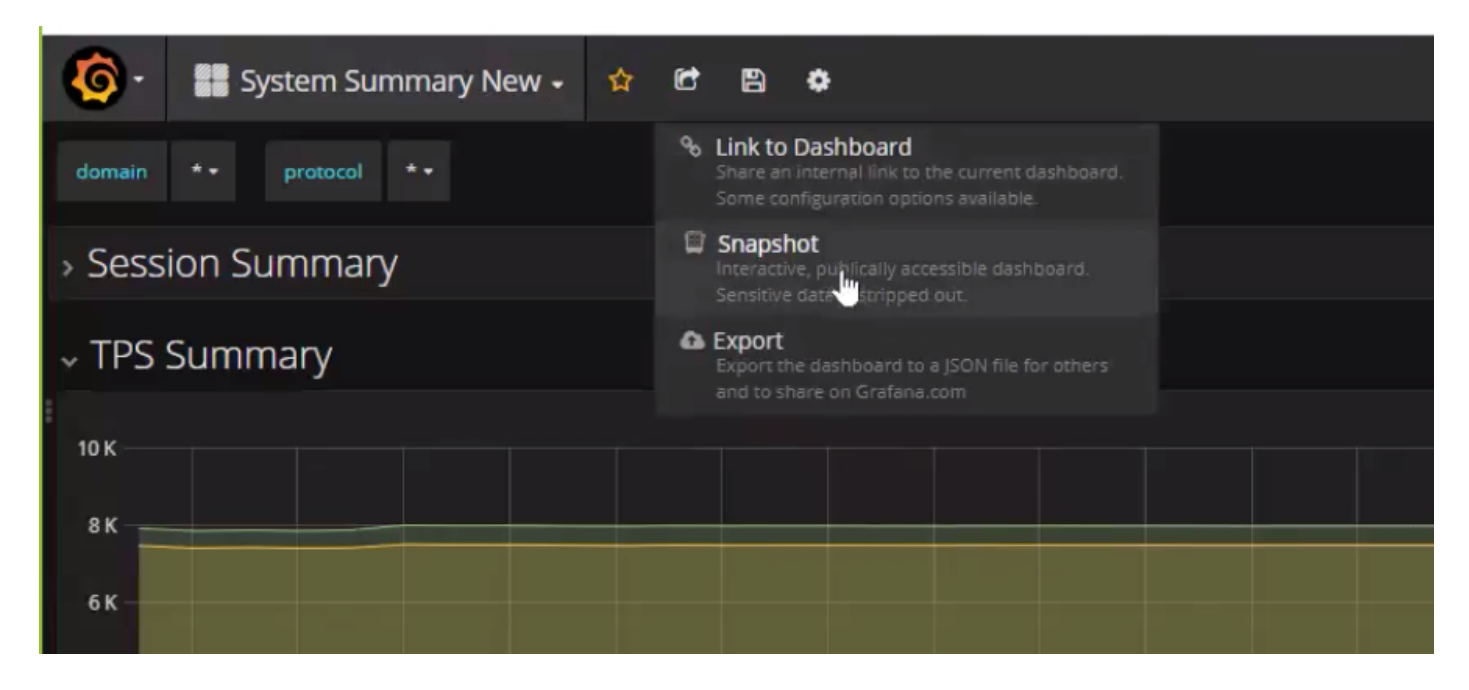